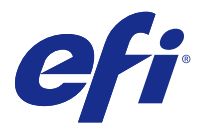

# Creazione booklet

# Imposizione con Creazione booklet

Creazione booklet è una funzione di imposizione che consente di stampare più pagine di un lavoro in stile booklet senza ricorrere a programmi di imposizione più avanzati.

L'*imposizione* è un processo che consente di stampare più pagine su un singolo foglio di carta. Quando i fogli dopo l'imposizione vengono piegati insieme in segnature, le pagine sono disposte in ordine sequenziale o di lettura.

Creazione booklet è progettato per l'imposizione 2 pagine che esegue l'imposizione di quattro pagine singole di un documento su un singolo foglio che viene poi stampato in fronte-retro; due pagine del documento vengono stampate su ciascun lato di un singolo foglio di carta. È in grado di eseguire l'imposizione dei lavori creati da quasi tutte le applicazioni.

L'ordine in cui le pagine vengono disposte per l'imposizione dipende dal metodo di rilegatura selezionato.

È possibile accedere a Creazione booklet dal driver di stampa o dalla finestra di dialogo Proprietà del lavoro di Command WorkStation. È possibile utilizzare Creazione booklet in due modi:

- **•** Utilizzando la procedura guidata di Creazione booklet procedura consigliata per utenti inesperti
- **•** Specificando le impostazioni nella finestra principale di Creazione booklet procedura consigliata per utenti esperti

**Nota:** Se si è entrati in Creazione booklet dal driver di stampa, si noti che la funzione Supporti misti con la rilegatura senza cuciture 1 pagina non è supportata nel driver di stampa. Per usare questa funzione, è necessario inviare il lavoro alla coda di attesa in Command WorkStation.

Questa Guida descrive i layout di imposizione 2 pagine. Se la stampante è dotata di un'unità di finitura avanzata, come ad esempio una brossuratrice, vedere il manuale *Stampa*, che fa parte della documentazione per l'utente, per informazioni sulle altre opzioni disponibili.

# **Informazioni su Creazione booklet e Fiery Impose**

Le impostazioni di Creazione booklet sono supportate da Fiery Impose. Da Fiery Impose è possibile aprire un lavoro con le impostazioni di Creazione booklet per visualizzare l'anteprima del layout di imposizione o per modificarlo ulteriormente.

Fiery Impose converte e associa tutte le impostazioni di Creazione booklet ai comandi di Fiery Impose. Dopo che un lavoro con le impostazioni di Creazione booklet è stato modificato nella finestra Fiery Impose, non può più essere modificato in Creazione booklet. Fiery Impose offre più impostazioni di Creazione booklet queste non possono essere associate.

**Nota:** Per utilizzare tutte le funzionalità di Fiery Impose, è necessario disporre di una licenza attiva per l'applicazione. Altrimenti, Fiery Impose può essere utilizzato in modalità demo e in questo caso i lavori vengono salvati con una filigrana.

Per maggiori informazioni su Fiery Impose, consultare la *guida di JobMaster-Fiery Impose-Fiery Compose*.

# Accedere a Creazione booklet

È possibile accedere a Creazione booklet dal driver di stampa o dalla finestra di dialogo Proprietà del lavoro di Command WorkStation.

# **Accedere a Creazione booklet dal driver di stampa**

Accedere a Creazione booklet dalla scheda Layout nel driver di stampa del Server Fiery.

- **1** Nell'applicazione, selezionare File > Stampa, quindi selezionare il Server Fiery dall'elenco delle stampanti.
	- **•** Su Windows, fare clic su Proprietà.
	- **•** Su Mac OS, selezionare Caratteristiche Fiery dall'elenco a discesa.
- **2** Procedere in uno dei modi seguenti:
	- **•** Su Windows, selezionare la scheda Stampa Fiery.
	- **•** Su Mac OS, fare clic su Proprietà in dettaglio nell'area Accesso rapido.
- **3** Fare clic sulla scheda Layout, quindi selezionare l'opzione Booklet.

## **Accedere a Creazione booklet da Command WorkStation**

Accedere a Creazione booklet dalla finestra Proprietà del lavoro di Command WorkStation.

Prima di procedere con l'attività seguente, importare il lavoro nella coda di attesa in Command WorkStation.

- **1** Per aprire Proprietà del lavoro, eseguire una delle operazioni riportate di seguito:
	- **•** Fare doppio clic sul lavoro di stampa nell'elenco In coda di attesa in Centro lavori.
	- **•** Fare clic con il pulsante destro (Windows) o fare clic tenendo premuto Ctrl (Mac OS) sul lavoro nell'elenco In coda di attesa in Centro lavori e selezionare Proprietà dal menu che appare.
	- **•** Selezionare un lavoro dall'elenco In coda di attesa in Centro lavori e selezionare Proprietà dal menu Azioni.
- **2** Selezionare la scheda Layout nella finestra Proprietà del lavoro.
- **3** Selezionare l'opzione Booklet.

# Creare un booklet

Creare un booklet nella finestra di Creazione booklet oppure usare la procedura guidata Creazione booklet. Quando si seleziona Booklet nella scheda Layout di Proprietà del lavoro in Command WorkStation o nel driver di stampa, Creazione booklet visualizza in modo dinamico tutti i comandi disponibili per la creazione di un booklet. Per completare il processo, è possibile usare la finestra principale di Creazione booklet o la procedura guidata di Creazione booklet che visualizza le immagini per ciascun passo.

# **Creare un booklet nella finestra di Creazione booklet**

Se si preferisce non utilizzare la procedura guidata, è possibile creare un booklet scegliendo le opzioni nella finestra di Creazione booklet.

- **1** Selezionare la scheda Layout nella finestra Proprietà del lavoro.
- **2** Selezionare l'opzione Booklet.
- **3** Selezionare un metodo di rilegatura Tipo di booklet: A sella, Gruppi a sella o Senza cuciture.

**Nota:** Se la stampante è dotata di un'unità di finitura avanzata, come ad esempio una brossuratrice, potrebbe essere disponibile l'opzione Senza cuciture 1 pagina.

- **4** Selezionare un lato di rilegatura: Rilegatura a sinistra, Rilegatura superiore o Rilegatura a destra.
- **5** Specificare un formato carta:
	- **•** Selezionare Paper Catalog (se Paper Catalog è supportato su Server Fiery).
	- **•** Creare un formato carta personalizzato.
	- **•** Selezionare Come formato documento.
- **6** Selezionare Riduci e adatta per ridurre le pagine del documento, mantenendo le proporzioni del documento originale.
- **7** Selezionare le impostazioni di allineamento della pagina per determinare la posizione dell'immagine sulla pagina stessa.

Per compensare lo scorrimento (disponibile per i booklet a sella e con gruppi a sella), selezionare l'impostazione adatta al tipo di supporto:

- **•** Normale Selezionare questa opzione per i booklet costituiti da molte pagine.
- **•** Spessa Selezionare questa opzione per i booklet da stampare su carta spessa o pesante. È necessario specificare il supporto spesso o pesante desiderato nel driver di stampa o in Command WorkStationProprietà del lavoro > Supporti.
- **8** Specificare le impostazioni per la copertina (disponibile per i booklet a sella).

**Nota:** Per ulteriori informazioni, vedere [Aggiungere una copertina](#page-23-0) alla pagina 24.

**9** Fare clic su OK per salvare le impostazioni oppure selezionare l'impostazione Stampa per stampare o elaborare il lavoro.

## **Creare un booklet utilizzando la procedura guidata di Creazione booklet**

La procedura guidata di Creazione booklet offre istruzioni passo passo per la creazione di un booklet.

- **1** Fare clic sulla scheda Layout, quindi selezionare l'opzione Booklet.
- **2** Fare clic su Avvia procedura guidata.
- **3** Usare i seguenti comandi per spostarsi nella procedura guidata:
	- **•** Per passare da una finestra a quella successiva, fare clic su Avanti.
	- **•** Per tornare alle finestre precedenti, fare clic su Indietro.
	- **•** Per annullare le impostazioni e uscire da Creazione booklet, fare clic su Annulla.
- **4** Eseguire i passi nella procedura guidata.

**Nota:** Se è stato selezionato A sella o Gruppi a sella per Tipo booklet, specificare le impostazioni e il contenuto per la copertina. Se si è selezionato Gruppi a sella, specificare il numero di fogli in ciascuna sezione.

- **5** Visualizzare il riepilogo delle impostazioni.
- **6** Fare clic su Fine per salvare il booklet, Indietro per cambiare un'impostazione oppure Annulla per annullare il lavoro.

# Tipo booklet

Per creare un booklet, selezionare l'opzione Tipo booklet e scegliere il metodo e il lato di rilegatura.

Il metodo di rilegatura definisce il modo di imposizione del lavoro. Il lato di rilegatura definisce la posizione del dorso, l'orientamento del layout e un'eventuale rotazione del contenuto delle pagine del booklet.

#### **Metodi di rilegatura**

Creazione booklet supporta i seguenti metodi di rilegatura:

- **•** [Rilegatura a sella](#page-4-0) alla pagina 5
- **•** [Rilegatura Gruppi a sella](#page-5-0) alla pagina 6
- **•** [Rilegatura Senza cuciture](#page-6-0) alla pagina 7
- **•** [Rilegatura senza cuciture 1 pagina](#page-7-0) alla pagina 8

Se la stampante è dotata di un'unità di finitura avanzata, come ad esempio una brossuratrice, vedere il manuale *Stampa* che fa parte della documentazione per l'utente, per informazioni sulle altre opzioni disponibili.

#### **Lato di rilegatura**

Creazione booklet è dotato di tre opzioni per il lato di rilegatura:

- **•** Rilegatura lato sinistro in genere utilizzato per le lingue che si leggono da sinistra verso destra. Il booklet si apre da destra verso sinistra.
- **•** Rilegatura lato corto in genere utilizzato per calendari e documenti con orientamento orizzontale e apertura verso l'alto. Il booklet si apre verso l'alto.

Se con la rilegatura lato corto (apertura verso l'alto) è compresa anche una copertina, l'esterno della copertina posteriore viene automaticamente ruotato di 180 gradi affinché abbia lo stesso l'orientamento della copertina anteriore.

**•** Rilegatura lato destro - in genere utilizzato per le lingue che si leggono da destra verso sinistra. Il booklet si apre da sinistra verso destra.

Le seguenti illustrazioni mostrano l'imposizione su 2 pagine in relazione al lato di rilegatura:

#### <span id="page-4-0"></span>**Figura 1:** Rilegatura lato sinistro

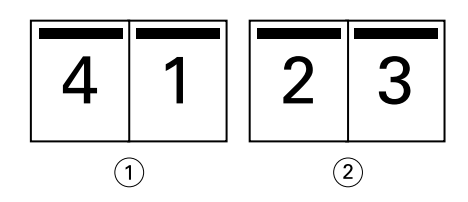

- *1 Fronte*
- *2 Indietro*

**Figura 2:** Rilegatura lato destro

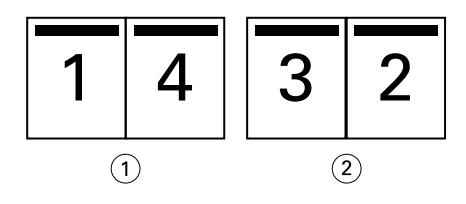

- *1 Fronte*
- *2 Indietro*

**Figura 3:** Rilegatura lato corto

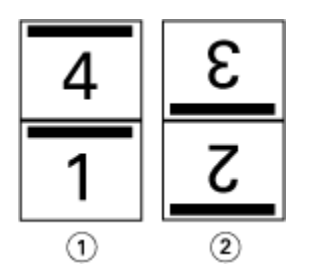

- *1 Fronte*
- *2 Indietro*

# **Rilegatura a sella**

La rilegatura a sella, anche detta rilegatura con cucitura a sella, rappresenta il metodo di rilegatura più semplice. Nella rilegatura a sella, le segnature vengono piegate insieme a formare un gruppo, quindi vengono cucite o graffate lungo la piega centrale o dorso. Nei booklet a sella, lo scorrimento è un fattore da considerare.

La rilegatura a sella comprende opzioni per l'inserimento di copertine prestampate inline.

La seguente illustrazione mostra le segnature di imposizione per un documento di 12 pagine impostato per la rilegatura a sella lato sinistro:

<span id="page-5-0"></span>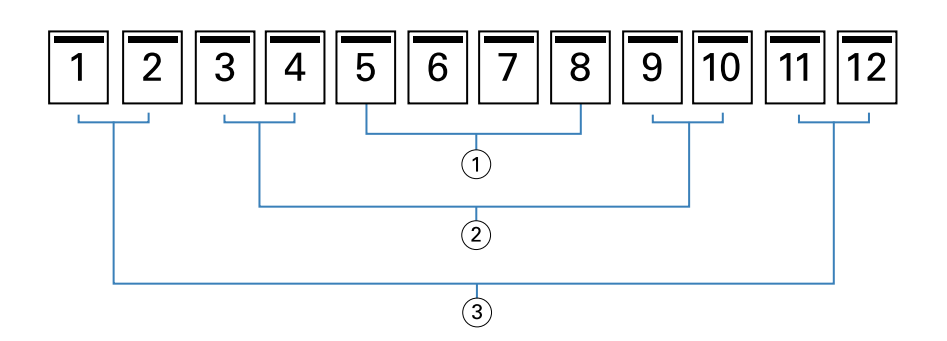

- *1 Segnatura 3*
- *2 Segnatura 2*
- *3 Segnatura 1*

La seguente illustrazione mostra come vengono piegate in gruppo le segnature di un booklet a sella di 12 pagine:

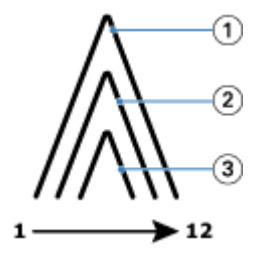

- *1 Segnatura 1*
- *2 Segnatura 2*
- *3 Segnatura 3*

La seguente illustrazione mostra come vengono cucite o graffate le segnature lungo la linea di piegatura comune:

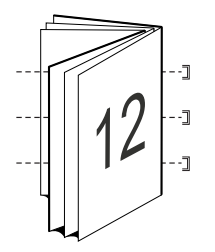

#### **Rilegatura Gruppi a sella**

La rilegatura Gruppi a sella combina uno o più booklet a sella (chiamati "sezioni") per formare un booklet più grande. Le sezioni vengono sovrapposte le une sulle altre lungo la linea di piegatura comune o dorso, per consentirne la cucitura o l'incollatura dopo la stampa. Nei booklet a sella, lo scorrimento è un fattore da considerare.

Numero di fogli in una sezione (sella) - usare questa opzione per specificare il numero di fogli di ciascuna sezione.

La seguente illustrazione mostra l'imposizione a sella con rilegatura lato sinistro di un documento di 16 pagine con due fogli (equivalente a otto pagine) per sezione:

<span id="page-6-0"></span>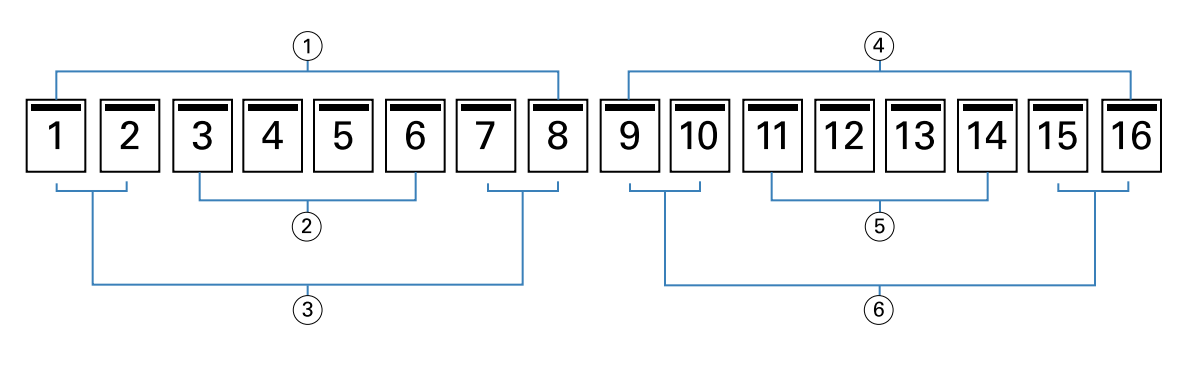

- *1 Sezione 1*
- *2 Segnatura 2*
- *3 Segnatura 1*
- *4 Sezione 2*
- *5 Segnatura 4*
- *6 Segnatura 3*

La seguente illustrazione mostra come vengono piegate in gruppo le segnature di un booklet con rilegatura gruppi a sella di 16 pagine e come vengono raggruppate le sezioni. La Sezione 1 comprende le segnature 1 e 2; la Sezione 2 comprende le segnature 3 e 4:

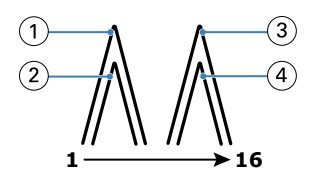

- *1 Segnatura 1*
- *2 Segnatura 2*
- *3 Segnatura 3*
- *4 Segnatura 4*

La seguente illustrazione mostra come vengono accoppiate le sezioni lungo la linea di piegatura comune per i booklet con gruppi a sella, rilegatura lato sinistro:

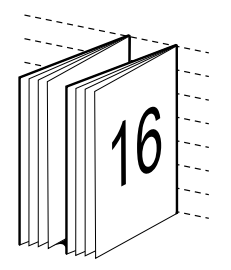

## **Rilegatura Senza cuciture**

Nella rilegatura Senza cuciture, le segnature vengono piegate singolarmente e sovrapposte le une sulle altre lungo la linea di piegatura comune, che rappresenta il dorso del booklet.

Una *segnatura* è un foglio di stampa che viene piegato per formare le pagine di un booklet in ordine sequenziale. Ogni segnatura nel booklet viene piegata nello stesso modo. La rilegatura senza cuciture è più impegnativa (il dorso <span id="page-7-0"></span>deve essere appiattito mediante fresatura prima di incollarlo alla copertina) e richiede in genere un margine interno più ampio. Nei booklet senza cuciture, lo scorrimento non è un fattore da considerare.

La seguente illustrazione mostra l'imposizione con rilegatura senza cuciture, lato sinistro, di un documento di 12 pagine:

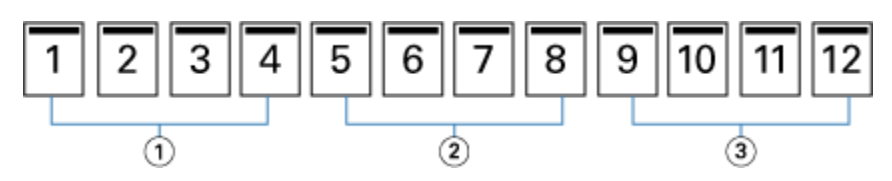

- *1 Segnatura 1*
- *2 Segnatura 2*
- *3 Segnatura 3*

La seguente illustrazione mostra come vengono piegate singolarmente le segnature per la rilegatura senza cuciture e come vengono accoppiate lungo la linea di piegatura comune:

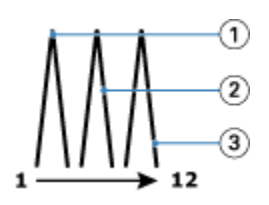

- *1 Segnatura 1*
- *2 Segnatura 2*
- *3 Segnatura 3*

La seguente illustrazione mostra come vengono accoppiate le segnature lungo la linea di piegatura comune per i booklet con gruppi a sella, rilegatura lato sinistro:

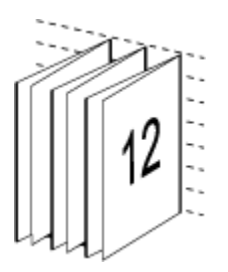

## **Rilegatura senza cuciture 1 pagina**

Il metodo di rilegatura senza cuciture 1 pagina stampa le singole pagine che sono sovrapposte, in modo che i bordi possano essere rifilati (se si desidera) e incollati, per poi applicarvi una copertina.

Per stampare un booklet con rilegatura senza cuciture 1 pagina, la stampante deve essere dotata di un'unità di finitura avanzata che supporti la rilegatura senza cuciture.

Se la stampante supporta la rilegatura senza cuciture 1 pagina, vedere il manuale *Stampa* che fa parte della documentazione per l'utente.

È possibile specificare le impostazioni Supporti misti in Creazione booklet per i metodi di rilegatura senza cuciture 1 pagina.

# Formato carta per 2 pagine

Formato carta è il formato effettivo del foglio di carta (non piegato) su cui viene stampato il booklet.

Quando si seleziona un formato carta per il booklet, sono disponibili diverse opzioni:

- **•** Selezionare Paper Catalog (se Paper Catalog è supportato su Server Fiery)
- **•** Creare un formato carta personalizzato
- **•** Selezionare Come formato documento

#### **Formati pagina personalizzati**

Creazione booklet supporta i formati pagina personalizzati per le pagine del corpo e per le pagine delle copertine del booklet. Anche quando si accede a Creazione booklet dal driver di stampa, è possibile creare un formato documento personalizzato. I formati pagina minimo e massimo dipendono dalle funzionalità della stampante e delle unità di finitura.

Per informazioni sui formati personalizzati utilizzabili sulla stampante, vedere il manuale *Stampa*.

#### **Formato documento**

Formato documento si riferisce al formato di ciascuna pagina del documento originale ed è definito nella finestra di dialogo Stampa (o Imposta pagina) dell'applicazione utilizzata. Nella preparazione del booklet, potrebbe essere utile pensare al formato documento in termini di input digitale (il formato pagina definito nel documento originale) e al formato carta in termini di output fisico (le dimensioni del foglio di carta effettivo caricato nel cassetto della stampante).

**Nota:** Il formato definito nel menu di formattazione dell'applicazione utilizzata potrebbe differire da quello definito nella finestra di dialogo Stampa (o Imposta pagina). Il formato rilevante per Creazione booklet viene impostato nella finestra di dialogo Stampa (o Imposta pagina) dell'applicazione utilizzata.

#### **Lato di alimentazione**

Il lato di alimentazione corrisponde al lato della carta che entra per primo nella stampante. La direzione di alimentazione (lato corto o lato lungo) è associata ad alcuni formati carta.

Quando si seleziona un formato documento in Stampa (o Imposta pagina), non è necessario considerare il lato di alimentazione associato al formato carta selezionato in quanto l'unità di finitura potrebbe comunque richiedere l'inserimento della carta secondo una certa direzione di alimentazione. In Creazione booklet, i formati carta con una direzione di alimentazione non consentita dall'unità di finitura appaiono ombreggiati nell'elenco dei formati disponibili.

#### **Come formato documento**

Selezionare questa opzione per mantenere il formato pagina uguale a quello del documento originale. È necessario selezionare un formato carta che sia almeno il doppio di quello della pagina del documento.

Ad esempio, un documento di 8,5x11 pollici deve essere stampato su un foglio di carta di 11x17 pollici. Il formato documento (input) è mostrato a sinistra, il formato carta (output) è mostrato a destra nella seguente illustrazione:

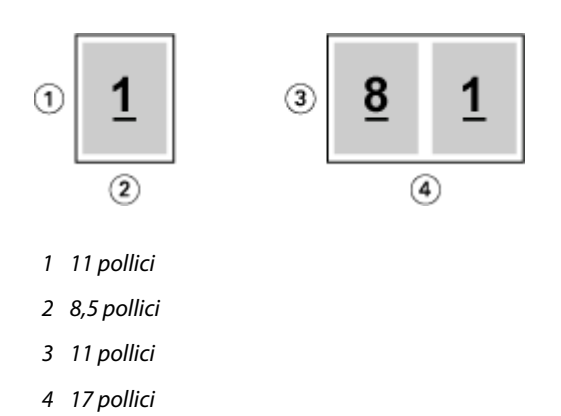

Un documento formato A4 (297x210 mm) deve essere stampato su carta formato A3 (297x420 mm). Il formato documento (input) è mostrato a sinistra, il formato carta (output) è mostrato a destra nella seguente illustrazione:

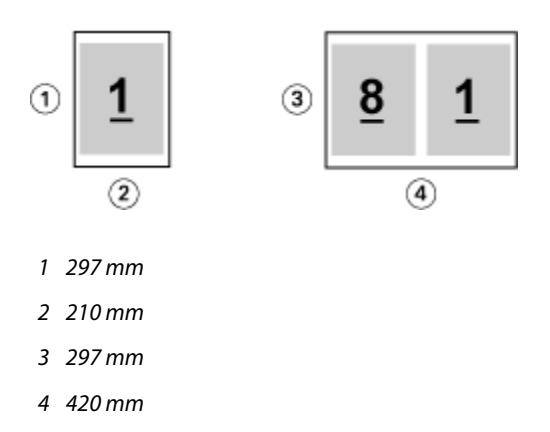

**Nota:** Gli esempi sopra riportati illustrano i formati carta della stessa serie (da A4 a A3) o standard (da Lettera a Tabloid). Creazione booklet può anche eseguire l'imposizione da una serie all'altra (ad esempio, da A4 a Lettera). Per ulteriori informazioni, vedere [Allineamento pagine](#page-14-0) alla pagina 15.

## **Ridurre la pagina del documento in base al formato carta selezionato**

È possibile ridurre le pagine del documento in base a un particolare formato carta, selezionando il formato desiderato dal menu Formato carta.

Creazione booklet riduce automaticamente le pagine del documento in base al formato carta selezionato, rispettando le proporzioni del documento originale.

Ad esempio, se il formato del documento è 8,5 x 11 pollici e si seleziona 8,5 x 11 pollici dal menu Formato carta per l'imposizione 2 pagine, le pagine del documento vengono ridotte su due pagine affiancate di formato 5,5 x 8,5 pollici. L'illustrazione seguente mostra il formato del documento (input) a sinistra e il formato carta (output) a destra:

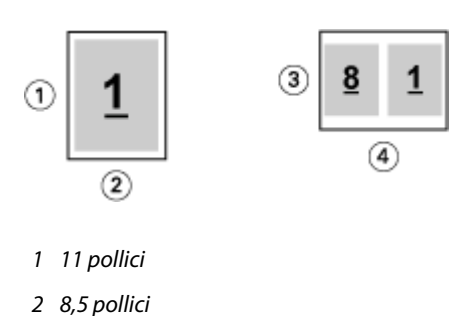

- *3 8,5 pollici*
- *4 11 pollici*

Se il formato del documento è A4 (297 x 210 mm) e si seleziona A4 dal menu Formato carta, le pagine del documento vengono ridotte su due pagine affiancate di formato 210x148,5 mm. L'illustrazione seguente mostra il formato del documento (input) a sinistra e il formato carta (output) a destra:

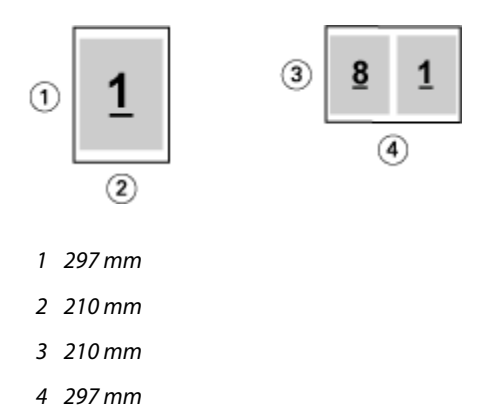

**Nota:** L'opzione Riduci e adatta consente solo di ridurre il formato pagina del documento, Riduci e adatta non ingrandisce né amplia l'area. Per ulteriori informazioni, vedere Opzione Riduci e adatta alla pagina 11.

# **Opzione Riduci e adatta**

Per impostazione predefinita, Creazione booklet riduce le pagine del documento in base al formato carta selezionato, pur mantenendo le proporzioni del documento originale.

In base al formato documento e al formato carta selezionato, Creazione booklet applica automaticamente un fattore di scala al lavoro nel modo seguente:

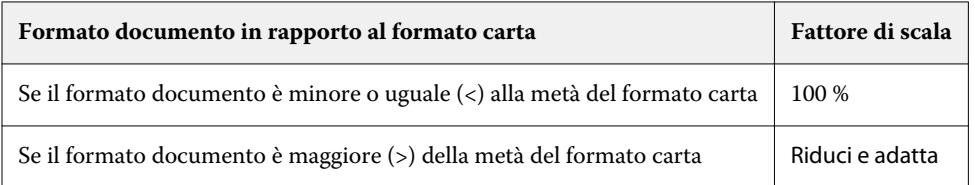

**Nota:** L'opzione Riduci e adatta consente solo di ridurre il formato pagina del documento, Riduci e adatta non ingrandisce né amplia l'area.

Il menu Riduci e adatta contiene tre opzioni:

- **•** Formato foglio (predefinito): razionalizza al massimo l'uso del formato foglio riducendo il contenuto (immagine) in base al formato del foglio.
- **•** Area stampabile: riduce il contenuto (immagine) adattandolo all'area stampabile del foglio.
- **•** No: non riduce il contenuto.

#### **Riduci e adatta > Formato foglio**

Creazione booklet riduce automaticamente le pagine del documento per adattarle alla metà del formato carta selezionato, razionalizzando al massimo l'uso del formato foglio. Questo potrebbe causare un troncamento del contenuto, perché le proporzioni sono vincolate a mantenere il rapporto del documento originale.

Nell'esempio seguente, quando si applica Adatta al formato foglio, i lati superiore e inferiore della pagina si estendono ai bordi del foglio, mentre sui lati destro e sinistro, vengono creati i margini.

Ad esempio, un documento di 13x19 pollici viene ridotto fino a farlo entrare su metà di un foglio di carta di 11x17 pollici (metà = 8,5x11 pollici):

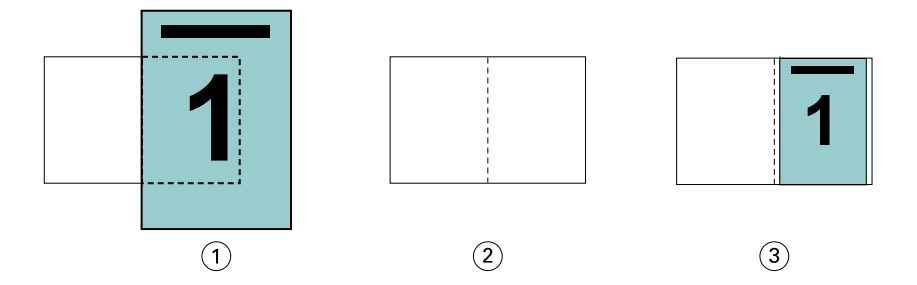

- *1 Formato documento 13x9 pollici*
- *2 Formato carta formato carta 11x17 pollici (metà = 8,5x11 pollici)*
- *3 Risultato il documento 13x19 pollici viene ridotto alla metà del formato carta (8,5x11 pollici)*

Creazione booklet può eseguire l'imposizione di formati diversi o non standard.

Ad esempio, un documento formato A4 viene ridotto fino a farlo entrare su metà di un foglio di carta formato Lettera, che equivale a 5,5x8,5 pollici (metà di un foglio di carta formato Lettera/8,5x11 pollici):

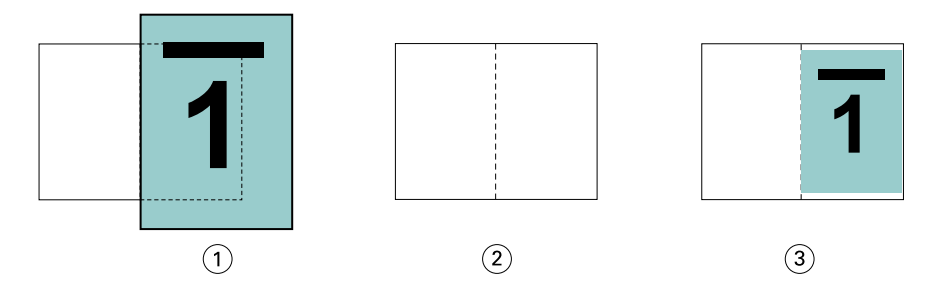

- *1 Formato documento A4 (210x297 mm)*
- *2 Formato carta formato carta 8,5x11 pollici (metà = 5,5x8,5 pollici)*
- *3 Risultato documento A4 ridotto in base a metà del formato carta (5,5x8,5 pollici)*

#### **Riduci e adatta > Area stampabile**

Creazione booklet riduce automaticamente il contenuto per adattarlo all'area stampabile del foglio.

Negli esempi seguenti, vengono creati i margini su tutti i lati dell'immagine in modo che possa essere stampata entro l'area stampabile del foglio. Poiché le proporzioni sono vincolate per mantenere il rapporto dell'immagine originale, il risultato è che i margini sui lati superiore e inferiore saranno più ampi di quelli sui lati destro e sinistro.

Ad esempio, un documento di 13x19 pollici viene ridotto fino a farlo entrare su metà di un foglio di carta di 11x17 pollici (metà = 8,5x11 pollici):

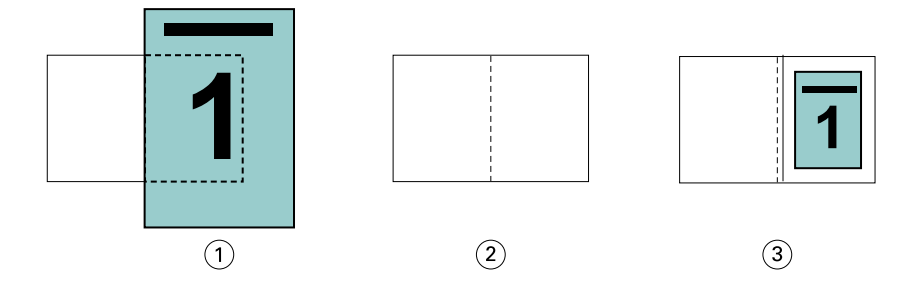

- *1 Formato documento 13x9 pollici*
- *2 Formato carta formato carta 11x17 pollici (metà = 8,5x11 pollici)*
- *3 Risultato il documento 13x19 pollici viene ridotto alla metà del formato carta (8,5x11 pollici)*

L'esempio seguente mostra formati diversi o non standard per l'opzione Riduci e adatta > Area stampabile.

Un documento formato A4 viene ridotto fino a farlo entrare su metà di un foglio di carta formato Lettera, che equivale a 5,5x8,5 pollici (metà di un foglio di carta formato Lettera/8,5x11 pollici):

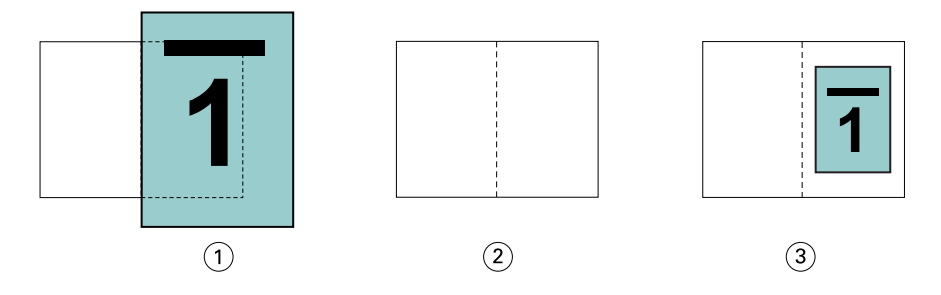

- *1 Formato documento A4 (210x297 mm)*
- *2 Formato carta formato carta 8,5x11 pollici (metà = 5,5x8,5 pollici)*
- *3 Risultato documento A4 ridotto in base a metà del formato carta (5,5x8,5 pollici)*

#### **Riduci e adatta > No**

Se l'opzione Riduci e adatta è impostata su No, le pagine del documento verranno stampate al 100%. Il contenuto che si estende oltre la metà del formato carta selezionato viene troncato.

In alcuni casi, il ritaglio potrebbe essere intenzionale. Ad esempio, se il documento comprende segni di stampa che estendono il formato documento oltre la metà del formato carta, sarà necessario disattivare l'opzione Riduci e adatta in modo che il contenuto venga stampato al 100%. In caso contrario, l'intera pagina (compresi i segni di stampa) verrà ridotta per essere adattata al formato carta specificato.

Analogamente, se si imposta un formato documento più grande della metà del formato carta per stampare con margini al vivo, deselezionare Riduci e adatta per stampare il contenuto al 100%.

La seguente illustrazione mostra l'area di una pagina di 8,5 x 11 pollici (contenuto desiderato) con i segni di stampa che estendono il formato pagina del documento a 10,2 x 12,5 pollici. Con l'opzione Riduci e adatta su No, il contenuto della pagina viene stampato al 100% per farlo entrare su metà del formato carta:

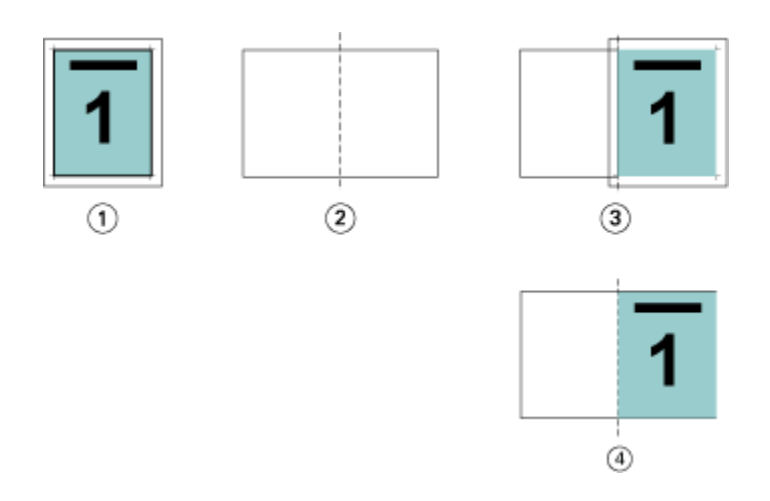

- *1 Formato documento 10,2x12,7 pollici; Contenuto desiderato: 8,5x11 pollici*
- *2 Formato carta formato carta 11x17 pollici (metà = 8,5x11 pollici)*
- *3 Prima del ritaglio*
- *4 Risultato il contenuto desiderato (8,5x11 pollici) viene stampato al 100%*

## **Riduci e adatta - formato foglio o area stampabile?**

L'opzione Riduci e adatta offre due modi per ridurre le pagine del documento: Riduci e adatta in base al foglio o all'area stampabile.

Ognuna delle opzioni Riduci e adatta ha vantaggi e svantaggi.

Riduci e adatta > Formato foglio razionalizza l'uso del formato carta durante il calcolo del fattore di scala. Tuttavia, a causa del layout del contenuto del documento originale, il fattore di scala potrebbe non produrre il risultato desiderato. Il contenuto potrebbe essere troncato.

Riduci e adatta > Area stampabile usa l'area stampabile del formato carta in modo che il contenuto non venga troncato. Tuttavia, il contenuto del documento verrà ridotto in misura maggiore che con la selezione di Formato foglio.

Di seguito viene mostrata l'illustrazione degli effetti delle diverse selezioni.

La prima immagine mostra due documenti, entrambi con lo stesso formato pagina, ma con diversi layout.

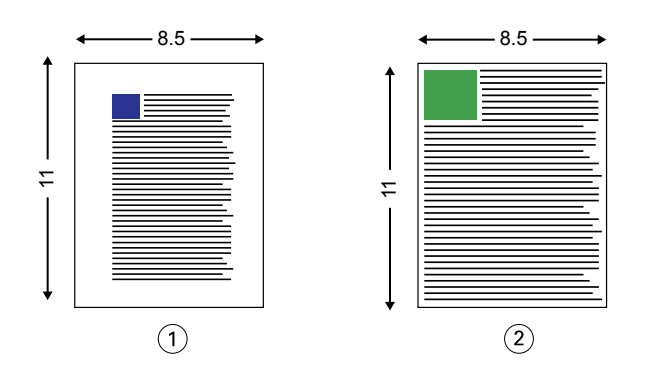

- *1 Documento originale con ampi margini su tutti e quattro i lati*
- *2 Documento originale con il contenuto che si estende quasi fino a tutti e quattro i lati*

La seconda immagine mostra il foglio con l'area stampabile visualizzata in bianco.

<span id="page-14-0"></span>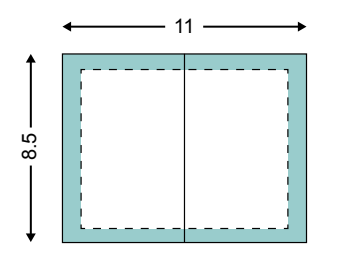

La terza immagine mostra l'effetto della selezione dell'opzione Riduci e adatta > Formato foglio. Sebbene il documento con ampi margini si adatti perfettamente all'area stampabile, il documento con margini ristretti subirà il troncamento del contenuto quando verrà sottoposto a imposizione e stampato.

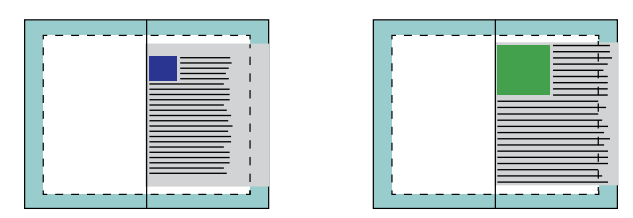

La quarta immagine mostra quello che succede quando si seleziona Riduci e adatta > Area stampabile per il documento con i margini ristretti. Tutto il contenuto verrà stampato, ma si avranno margini più ampi (più spazio bianco) sui lati superiore e inferiore.

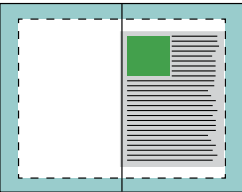

## **Allineamento pagine**

Allineamento pagine non cambia il layout delle pagine definito nel documento originale, ma sposta il contenuto dell'intera pagina, vale a dire l'area stampabile (lo spazio assegnato a testo e immagini) più i margini (lo spazio bianco o vuoto che circonda l'area stampabile).

Creazione booklet fornisce altre opzioni per centrare e mettere a punto la posizione del contenuto della pagina:

- **•** Allinea pagine-- usare questa opzione per allineare il contenuto al dorso o al centro della pagina.
- **•** Aumenta margine interno di consente di aggiungere altro spazio (margini interni) per la rilegatura.
- **•** Compensa scorrimento usare questa opzione per compensare lo spostamento del contenuto che si verifica nei booklet a sella o con gruppi a sella.

**Nota:** L'allineamento delle pagine non influisce sul fattore di scala. Quando l'opzione Riduci e adatta è impostata su No, il documento viene troncato se si estende oltre il bordo della carta. Se questo è intenzionale, è possibile usare le opzioni di allineamento e centratura della pagina e dei margini interni per definire la posizione del contenuto delle pagine.

## **Allineare le pagine**

In Creazione booklet, l'opzione Allinea pagine definisce la posizione iniziale del contenuto della pagina (Al centro o Al dorso), che può essere ulteriormente regolata aumentando il valore del margine interno.

L'opzione Allinea pagine controlla la posizione iniziale del contenuto delle pagine (Al dorso o Al centro).

- **•** Selezionare Booklet sulla scheda Layout nella finestra Proprietà del lavoro di Command WorkStation e seguire le istruzioni per impostare l'opzione Allinea pagine.
	- **•** Al dorso (impostazione predefinita) allinea il contenuto delle pagine al dorso, al centro del foglio in cui cade la piega.

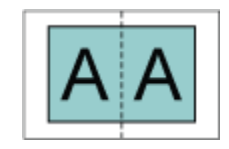

**•** Al centro posiziona il contenuto delle pagine al centro della metà del formato foglio.

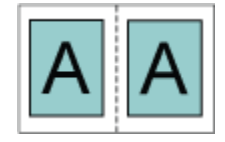

#### **Allineamento delle pagine con l'opzione Riduci e adatta**

Le pagine possono essere allineate con l'opzione Riduci e adatta attivata o disattivata.

#### **Allineamento delle pagine con Riduci e adatta selezionata**

La seguente figura illustra l'allineamento delle pagine quando il formato documento è minore (<) della metà del formato carta:

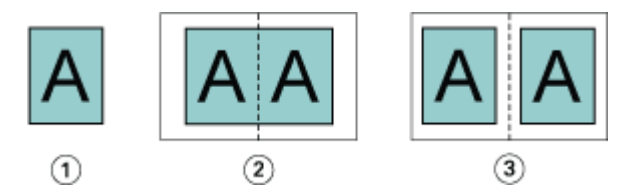

- *1 Formato documento < della metà del formato carta*
- *2 Pagine allineate al dorso*
- *3 Pagine allineate al centro*

La seguente figura illustra l'allineamento delle pagine quando il formato documento è uguale alla metà del formato carta. In questo caso, non è percepibile alcuna differenza visiva:

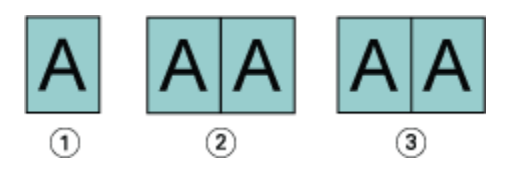

- *1 Formato documento = alla metà del formato carta*
- *2 Pagine allineate al dorso*
- *3 Pagine allineate al centro*

**Nota:** Quando il formato documento è maggiore della metà del formato carta e l'opzione Riduci e adatta è selezionata, il risultato di stampa finale dipende dalle proporzioni del documento originale.

#### **Allineamento delle pagine con Riduci e adatta deselezionata**

La seguente figura illustra l'allineamento delle pagine Al dorso quando il formato documento è maggiore (>) della metà del formato carta e l'opzione Riduci e adatta è deselezionata:

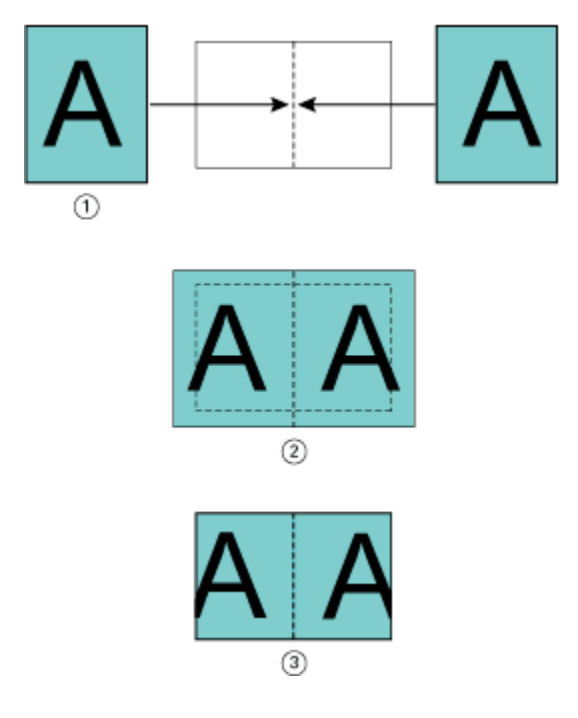

*1 Formato documento > della metà del formato carta*

- *2 Pagine allineate al dorso, Riduci e adatta > deselezionata*
- *3 Risultato finale della stampa*

La seguente figura illustra l'allineamento delle pagine Al centro quando il formato documento è maggiore (>) della metà del formato carta e l'opzione Riduci e adatta è deselezionata:

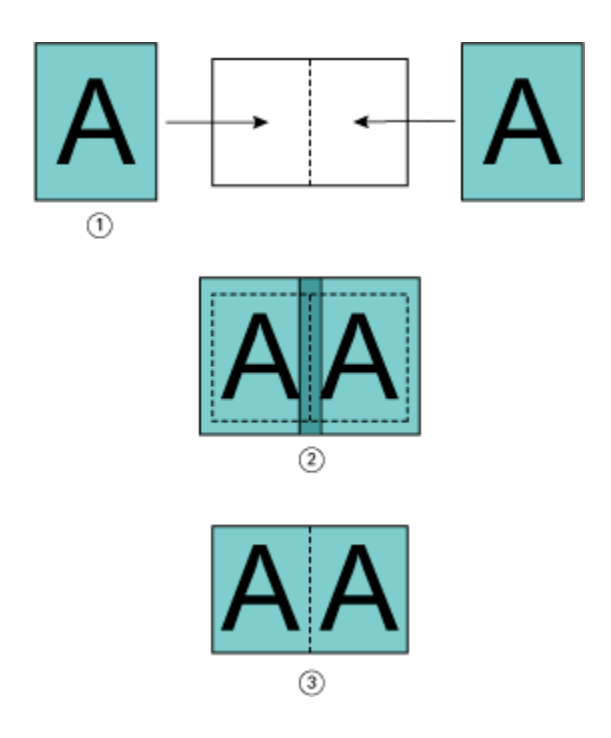

- *1 Formato documento > della metà del formato carta*
- *2 Pagine allineate al centro, Riduci e adatta > deselezionata*
- *3 Risultato finale della stampa*

# **Allineamento pagine e margini interni**

Il margine interno è un margine aggiuntivo che consente di lasciare uno spazio sufficiente per la rilegatura o altri allestimenti post-stampa (piegatura o graffatura).

In Creazione booklet, l'opzione Allinea pagine definisce la posizione iniziale del contenuto della pagina (Al centro o Al dorso), che può essere ulteriormente regolato aumentando il valore del margine interno. Aumenta margine interno di - imposta la distanza (in millimetri o pollici) tra le pagine affiancate del booklet.

**Nota:** Il valore specificato per il margine interno non cambia i margini della pagina o il layout definito nel documento originale. Il margine interno è un margine aggiuntivo che consente di lasciare uno spazio sufficiente per la rilegatura.

Per informazioni sulla gamma di valori per il margine interno consentiti dalla stampante, vedere il manuale *Stampa*.

#### **Allineamento al dorso con margine interno**

Quando le pagine sono allineate al dorso, la distanza del contenuto delle pagine dal dorso è uguale alla metà del valore del margine interno.

La seguente illustrazione mostra l'allineamento iniziale Al dorso, il risultato di stampa finale senza margine interno e il risultato di stampa con l'aggiunta del margine interno:

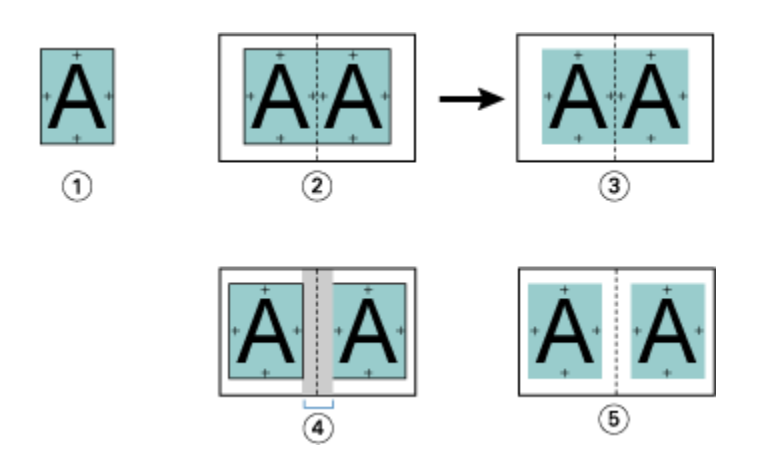

- *1 Formato documento < della metà del formato carta*
- *2 Allineamento al dorso senza margine interno*
- *3 Risultato di stampa finale di Fig. 2*
- *4 Allineamento al dorso con margine interno*
- *5 Risultato di stampa finale di Fig. 4*

#### **Allineamento al centro con margine interno**

Quando le pagine sono allineate al centro, la distanza dal dorso è uguale alla metà del valore del margine interno, più il valore di offset iniziale dell'allineamento delle pagine al centro.

La seguente illustrazione mostra l'allineamento iniziale Al centro, il risultato di stampa finale senza margine interno e il risultato di stampa con l'aggiunta del margine interno:

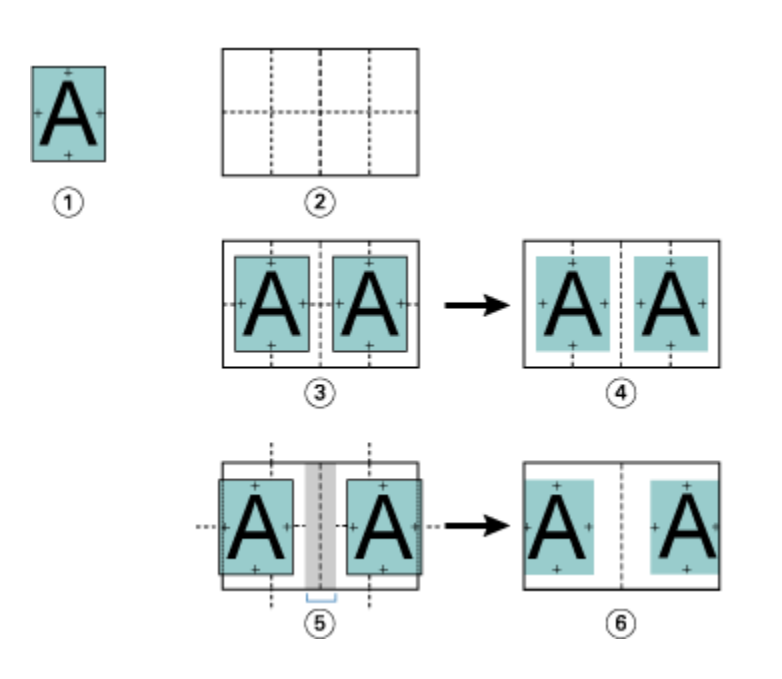

- *1 Formato documento < della metà del formato carta*
- *2 Formato carta*
- *3 Allineamento al centro senza margine interno*
- *4 Risultato di stampa finale di Fig. 3*
- *5 Allineamento al centro con margine interno*
- *6 Risultato di stampa finale di Fig. 5*

**Nota:** Aumentando il margine interno, il contenuto delle pagine potrebbe essere troncato se fuoriesce dal bordo del foglio o dall'area stampabile della carta.

#### **Compensa scorrimento**

Lo scorrimento si verifica nei booklet con rilegatura a sella o gruppi a sella, stampati su supporti pesanti o contenenti molte pagine. Usare Compensa scorrimento per contrastare l'effetto di scorrimento.

Piegando i fogli per creare le segnature (fogli piegati che formano le pagine di un booklet), ogni piega induce un piccolo spostamento incrementale del contenuto delle pagine. Il risultato è che i margini esterni saranno più stretti in corrispondenza del centro del booklet quando questo viene rifilato. Il contenuto della pagina potrebbe essere troncato oppure stampato troppo vicino al bordo esterno.

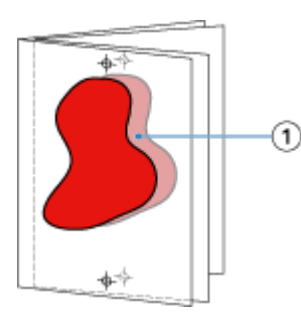

*1 Scorrimento*

# <span id="page-20-0"></span>Supporti misti con rilegatura senza cuciture 1 pagina

È possibile specificare le impostazioni di Supporti misti in Creazione booklet accessibili da Proprietà del lavoro di Command WorkStation per i lavori con rilegatura senza cuciture 1 pagina. La funzione ottimizzata Supporti misti comprende una finestra di dialogo Supporti misti e un'applicazione di visualizzazione integrate nella finestra Creazione booklet.

**Nota:** Supporti misti con rilegatura senza cuciture 1 pagina non è supportato nel driver di stampa. Per usare questa funzione, è necessario inviare il lavoro alla coda di attesa in Command WorkStation.

L'applicazione di visualizzazione di Supporti misti mostra l'impaginazione effettiva del prodotto finale, offrendo la rappresentazione in tempo reale delle selezioni effettuate nella finestra di dialogo Supporti misti. Il layout dei lavori può essere visualizzato come pagine o come fogli.

In Supporti misti per la rilegatura Senza cuciture 1 pagina di Creazione booklet, è possibile specificare:

- **•** Inizio capitolo quando è impostato un inizio capitolo in un lavoro fronte-retro, vengono inserite delle pagine bianche intenzionali.
- **•** Intervalli pagine e supporti per gli intervalli pagine.
- **•** Inserti vuoti e supporti per gli inserti gli inserti vuoti specificati dall'utente sono inserti lasciati intenzionalmente vuoti. Le pagine intenzionali e non intenzionali hanno designazioni diverse nel visualizzatore di Supporti misti.

**Nota:** Le impostazioni per l'inserimento dei separatori e la definizione delle copertine non possono essere specificate in Supporti misti di Creazione booklet.

Quando Supporti misti è usato in Creazione booklet, è disabilitato nella scheda Supporti. Le selezioni effettuate in Creazione booklet verranno visualizzate successivamente nella scheda Supporti e in Fiery Compose.

# **Specifica delle impostazioni per Supporti misti in Creazione booklet**

Il visualizzatore di Supporti misti appare quando si seleziona la rilegatura senza cuciture 1 pagina come tipo booklet.

Non tutte le stampanti supportano la rilegatura senza cuciture 1 pagina. Se la rilegatura senza cuciture 1 pagina non è supportata, l'opzione non è visualizzata nel menu Tipo booklet

- **1** Selezionare il lavoro in Command WorkStation Centro lavori e aprire Proprietà del lavoro.
- **2** Selezionare Booklet dalla scheda Layout.
- **3** Selezionare Senza cuciture 1 pagina per Tipo booklet.
- **4** Selezionare il lato di Bordo legatura:
- **5** Specificare Formato carta corpo e Formato carta copertina.

**Nota:** Definisci copertina non è disponibile come scelta di Supporti misti in Creazione booklet. Le definizioni delle copertine sono create con le opzioni standard di Creazione booklet.

- **6** Specificare le impostazioni per le copertine e altre eventuali impostazioni desiderate.
- **7** Scorrere verso il basso il visualizzatore di Supporti misti e specificare le impostazioni con i seguenti comandi:
	- **•** Scheda Pagine fare clic per visualizzare il layout del booklet organizzato per pagine e per mostrare la relazione con i fogli.
	- **•** Scheda Fogli fare clic per visualizzare il layout del booklet organizzato per fogli e per mostrare la relazione con le pagine.

**•** Campo Inizio pagina capitoli - digitare i numeri di pagina designati come inizi di capitolo, divisi da virgole. Le pagine di inizio dei capitoli sono designate nel visualizzatore da un contrassegno. Le pagine bianche intenzionali vengono inserite all'occorrenza. La figura seguente mostra il contrassegno di inizio capitolo e la pagina bianca intenzionale inserita dopo la pagina 10.

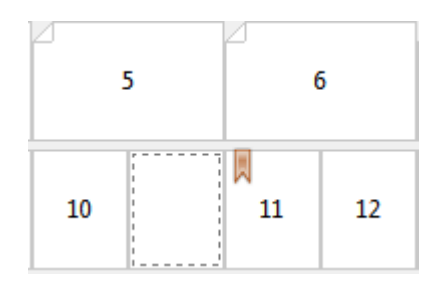

**•** Nuovo intervallo pagine - fare clic sull'icona o sul pulsante per digitare i numeri di pagina e applicare poi le impostazioni dei supporti all'intervallo di pagine specificato.

Nuovo intervallo pagine

**•** Nuovo inserto - fare clic sull'icona o sul pulsante per inserire una pagina bianca nel punto specifico e applicare le impostazioni dei supporti.

Nuovo inserto...

**•** Modifica - fare clic sull'icona o sul pulsante per modificare le impostazioni dei supporti per Intervallo pagine o Nuovo inserto.

Modifica...

**•** Elimina - fare clic sull'icona o sul pulsante per eliminare le impostazioni dei supporti per Intervallo pagine o Nuovo inserto.

 $\frac{b}{2}$  Elmina

Per informazioni sulle impostazioni dei supporti valide per il Server Fiery, vedere i manuali *Stampa* e *Programmi di utilità* nella documentazione per l'utente.

#### **Navigare tra i lavori in Supporti misti**

Il visualizzatore di Supporti misti appare quando si seleziona la rilegatura senza cuciture 1 pagina come tipo booklet.

- **•** Nel visualizzatore di Supporti misti spostarsi nel documento nei seguenti modi:
	- **• Barre di scorrimento**.
	- **• Frecce di navigazione** Fare clic sulle frecce interne per andare indietro o avanti alla pagina adiacente nella sequenza. Fare clic sulle frecce esterne per andare all'inizio o alla fine del documento. Il campo di testo visualizza l'azione. Immettere un numero di pagina nel campo per andare a tale pagina. Le frecce sono disabilitate se non è possibile la navigazione. Se si aggiungono inserti vuoti, un altro set di frecce di navigazione viene visualizzato, consentendo di scorrere all'indietro e in avanti da un inserto vuoto al successivo.

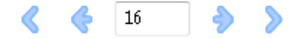

## **Visualizzare il layout di un lavoro come pagine**

È possibile scegliere di visualizzare il lavoro in pagine o in fogli. Le pagine e i fogli del documento sono allineati in modo che si possa vedere quali pagine vengono stampate sui fogli.

**•** Per visualizzare un lavoro in pagine, fare clic sulla scheda Pagine nella parte superiore del visualizzatore.

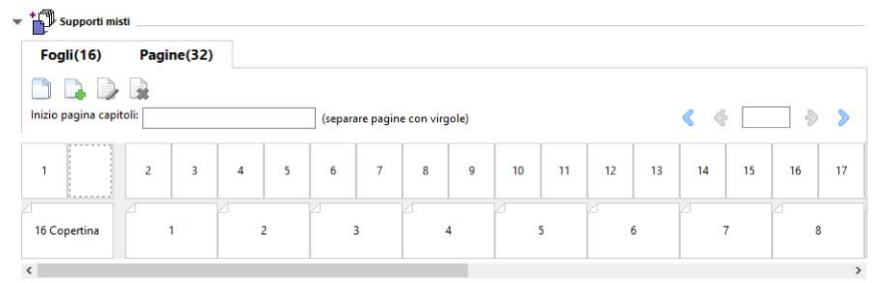

La figura mostra il lavoro visualizzato in pagine. Il numero dopo "Pagine" sulla scheda indica il numero delle pagine del documento, che sono rappresentate dalle anteprime nella fila superiore. Le pagine sono presentate in ordine lineare, che corrisponde all'ordine di lettura logico del documento di origine.

La seconda file mostra come verranno ordinati i fogli sulla stampante. Il contenuto della copertina anteriore, che in questo esempio comprende le prime due pagine del documento, è visualizzato in ordine di lettura all'inizio. Il contenuto della copertina posteriore, alla fine del lavoro, può essere visualizzato utilizzando la barra di scorrimento o altri controlli di navigazione.

# **Visualizzare il layout di un lavoro come fogli**

Quando si visualizza il lavoro in fogli, è in primo piano l'ordine dei fogli.

**•** Per visualizzare un lavoro in fogli, fare clic sulla scheda Fogli nella parte superiore del visualizzatore.

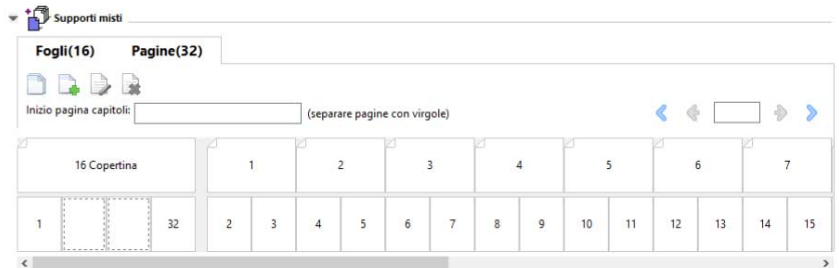

Le anteprime nella fila superiore rappresentano l'effettivo ordine di stampa sulla stampante. La seconda fila mostra quali pagine verranno stampate sui fogli. Ad esempio, nella figura seguente, il foglio della copertina comprende il contenuto delle prime due pagine del documento come la copertina anteriore, il contenuto della terzultima pagina come dorso e il contenuto delle ultime due pagine del documento come copertina posteriore.

**Nota:** La copertina viene sempre visualizzata per prima, anche se viene stampata come ultimo foglio su alcune stampanti.

## <span id="page-23-0"></span>**Limiti di supporti misti di Creazione booklet**

In Supporti misti, per i lavori con rilegatura Senza cuciture 1 pagina non è possibile fare quanto segue.

- **•** Inserimento di pagine prima, tra o dopo le pagine del documento il cui contenuto è assegnato alla copertina.
- **•** Inserimento di eventuali pagine al di fuori del libro rilegato finito.
- **•** Inserimento di pagine per dividere fisicamente la copertina.
- **•** Specifica di supporti di formati diversi in un unico lavoro. La selezione del formato del supporto per Nuovo intervallo pagine e Nuovo inserto è limitata allo stesso formato della segnatura del corpo.

**Nota:** Le stampanti che supportano l'inserimento di pagine con piega a Z e piega a metà consentono l'uso di formati che sono il doppio della segnatura del corpo.

# Aggiungere una copertina

In Creazione booklet, è possibile aggiungere una copertina ai booklet a sella e specificare il supporto per la copertina.

Solo per la rilegatura a sella, Creazione booklet offre due opzioni per la copertina, prestampata o inline, per cui è possibile specificare il supporto da utilizzare. Per un copertina inline, è possibile specificare altre opzioni. Se la stampante è dotata di un'unità di finitura avanzata, ad esempio una brossuratrice, vedere *Stampa*, parte della documentazione per l'utente, per informazioni sulle altre opzioni disponibili.

- **1** Nella scheda Layout > Booklet del driver della stampante o Proprietà del lavoro di Command WorkStation, selezionare A sella per Tipo booklet e scegliere il bordo legatura.
- **2** Specificare le impostazioni per Formato carta e Allineamento pagine per il corpo del booklet.
- **3** Dal menu Cover > Immissione contenuto, eseguire una delle operazioni seguenti:
	- **•** Per inserire una copertina prestampata, selezionare Prestampata. La copertina prestampata, da stampare separatamente, verrà unita alle pagine del corpo del booklet. Se si seleziona questa opzione, le opzioni Copertina anteriore e Copertina posteriore sono disabilitate.
	- **•** Per specificare una copertina inline, selezionare Copertine anteriore e posteriore separate. Se si specifica questa opzione, le copertine e le pagine del documento vengono stampate come un unico lavoro. Le pagine separate dal documento vengono impostate su un singolo foglio che forma la copertina del booklet.

La copertina inline è utile quando il documento originale comprende pagine di copertina e/o grafica per le copertine. Il contenuto della copertina potrebbe essere la prima e l'ultima pagina del documento oppure le prime due e le ultime due pagine del documento o una qualsiasi combinazione. Se si seleziona questa opzione, è possibile specificare le opzioni Copertina anteriore e Copertina posteriore.

**•** Copertina anteriore e Copertina posteriore (solo copertine inline) - Queste opzioni consentono di decidere rapidamente se le copertine anteriore e posteriore devono essere stampate in fronte-retro (su entrambi i lati del foglio), su lato singolo oppure lasciando entrambi i lati in bianco, senza bisogno di aggiungere pagine vuote nel documento originale.

**Nota:** Quando si stampa una copertina inline con la rilegatura lato corto (apertura verso l'alto), l'esterno della copertina posteriore viene automaticamente ruotato di 180 gradi affinché abbia lo stesso orientamento della copertina anteriore.

- **4** Fare clic su Definisci copertina per aprire la finestra delle impostazioni per Supporto per copertine e specificare supporto, formato e cassetto di alimentazione. Questa opzione è disponibile sia per le copertine prestampate che per le copertine inline.
- **5** Specificare il supporto e il formato carta per l'inserto prestampato o per le copertine inline.
- **6** Selezionare il cassetto che contiene gli inserti prestampati o le copertine inline e fare clic su OK.

# Cambiare il formato documento nell'applicazione

Cambiare il formato del documento originale dalla configurazione di stampa nell'applicazione in cui è stato creato il documento.

Prima di cambiare il formato del documento, verificare che la stampante supporti il formato carta desiderato.

- **1** Aprire il documento originale e accedere al menu di configurazione di stampa o a quello di configurazione di pagina nell'applicazione.
- **2** Selezionare la stampante dal menu Nome stampante.
- **3** Selezionare un formato dall'elenco dei formati carta disponibili e fare clic su OK.

**Nota:** Quando si seleziona un formato carta dall'elenco, non è necessario considerare il lato di alimentazione della carta.

# Cambiare l'unità di misura

Per le misurazioni è possibile scegliere di utilizzare i millimetri, i punti o i pollici.

**Nota:** Nel driver di stampa, non è possibile cambiare l'unità di misura.

- **1** In Command WorkStation, andare a Modifica > Preferenze.
- **2** Fare clic su Regione per aprire il riquadro Impostazioni internazionali.
- **3** Selezionare l'unità di misura dal menu Unità di misura, quindi fare clic su OK.

**Nota:** Le modifiche verranno applicate al successivo avvio di Command WorkStation.

## Visualizzare l'anteprima di un booklet

È possibile visualizzare in anteprima un booklet nella finestra Anteprima o Anteprima Fiery.

**Nota:** Non è possibile visualizzare in anteprima i lavori con Creazione booklet nel driver di stampa.

- **•** Nell'elenco In coda di attesa di Command WorkStation in Centro lavori, selezionare il lavoro di stampa e selezionare Azioni > Anteprima.
	- **•** Se il lavoro viene inviato in spool e messo in coda di attesa, apparirà nella finestra Anteprima Fiery.
	- **•** Se il lavoro viene elaborato e messo in coda di attesa, apparirà nella finestra Anteprima.

# Esempi di flusso di lavoro per la creazione di booklet

Gli esempi di flusso di lavoro di Creazione booklet offrono una panoramica dei passi necessari per creare tre tipi standard di booklet con la procedura guidata: Senza cuciture, A sella e Gruppi a sella.

- **•** Stampare un booklet Senza cuciture alla pagina 26
- **•** Stampare un booklet con legatura a sella alla pagina 26
- **•** [Stampare un booklet con rilegatura Gruppi a sella](#page-26-0) alla pagina 27

#### **Stampare un booklet Senza cuciture**

Per stampare un booklet Senza cuciture, è possibile usare la procedura guidata.

- **1** Accedere a Creazione booklet dal driver di stampa o da Proprietà del lavoro di Command WorkStation.
- **2** Fare clic su Avvia procedura guidata.
- **3** Selezionare Tipo booklet e il lato di rilegatura, quindi fare clic su Avanti.
- **4** Specificare il formato carta per il corpo del documento, fare clic su Avanti.
- **5** Impostare l'allineamento pagine e il margine interno (opzionale) e fare clic su Avanti.
- **6** Rivedere il riepilogo delle impostazioni per verificare le impostazioni del booklet e fare clic su Fine per tornare alla scheda Layout > Booklet nel driver di stampa o a Proprietà del lavoro di Command WorkStation.
- **7** Impostare altre opzioni di stampa (facoltativo) e opzioni di finitura (come piegatura, graffatura o rilegatura) nel driver di stampa o in Proprietà del lavoro di Command WorkStation, quindi fare clic su OK.

## **Stampare un booklet con legatura a sella**

Per stampare un booklet con legatura a sella, è possibile usare la procedura guidata.

- **1** Accedere a Creazione booklet dal driver di stampa o da Proprietà del lavoro di Command WorkStation.
- **2** Fare clic su Avvia procedura guidata.
- **3** Selezionare Tipo booklet e il lato di rilegatura, quindi fare clic su Avanti.
- **4** Specificare l'alimentazione e il contenuto della copertina.
- **5** Se è stato selezionato Copertine anteriore e posteriore separate per alimentazione e contenuto della copertina, specificare come si desidera stampare la copertina, Interno o Esterno: Stampa copertina anteriore; Stampa copertina posteriore. Quindi, fare clic su Avanti.
- **6** Se è stato selezionato Inserto per alimentazione e contenuto della copertina, fare clic su Avanti.
- **7** Selezionare il formato carta per il corpo e per la copertina, fare clic su Definisci copertina.
- **8** Nella finestra delle impostazioni per Supporto per copertine, specificare supporto, formato e cassetto di alimentazione.
- **9** Fare clic su OK, quindi fare clic su Avanti.

**10** Impostare l'allineamento pagine, il margine interno e la compensazione dello scorrimento (opzionale).

- <span id="page-26-0"></span>**11** Rivedere il riepilogo delle impostazioni per verificare le impostazioni del booklet e fare clic su Fine per tornare alla scheda Layout > Booklet nel driver di stampa o a Proprietà del lavoro di Command WorkStation.
- **12** Impostare altre opzioni di stampa (facoltativo) e opzioni di finitura (come piegatura, graffatura o rilegatura), quindi fare clic su OK.

## **Stampare un booklet con rilegatura Gruppi a sella**

Per stampare un booklet con Gruppi a sella, è possibile usare la procedura guidata.

- **1** Accedere a Creazione booklet dal driver di stampa o da Proprietà del lavoro di Command WorkStation.
- **2** Fare clic su Avvia procedura guidata.
- **3** Selezionare Tipo booklet e il lato di rilegatura, quindi fare clic su Avanti.
- **4** Selezionare il formato carta per il corpo e il numero di fogli in una sezione e fare clic su Avanti.
- **5** Impostare l'allineamento pagine, il margine interno e la compensazione dello scorrimento (opzionale), quindi fare clic su Avanti.
- **6** Rivedere il riepilogo delle impostazioni per verificare le impostazioni del booklet e fare clic su Fine per tornare alla scheda Layout > Booklet nel driver di stampa o a Proprietà del lavoro di Command WorkStation.
- **7** Impostare altre opzioni di stampa (facoltativo) e opzioni di finitura (come piegatura, graffatura o rilegatura) nel driver di stampa o in Proprietà del lavoro di Command WorkStation, quindi fare clic su OK.

# Restrizioni per Creazione booklet

Creazione booklet è soggetto a vincoli relativi ai file PDF, ai tipi di code e ad altre restrizioni.

#### **PDF protetti**

I file Adobe PDF possono essere salvati con impostazioni di protezione che ne limitano l'apertura, la stampa o la modifica ("documenti riservati"). I documenti riservati non possono essere stampati con Creazione booklet.

#### **Tipo di coda**

Creazione booklet non supporta i lavori inviati alla coda di collegamento diretto. I lavori di stampa con Creazione booklet devono essere inviati alla coda di attesa o alla coda di stampa.

#### **Opzioni di stampa/Proprietà del lavoro di Command WorkStation**

- **•** La stampa di dati variabili non è supportata in Creazione booklet.
- **•** La funzione Supporti misti è supportata in Creazione booklet solo per i lavori con rilegatura senza cuciture 1 pagina. Vedere [Supporti misti con rilegatura senza cuciture 1 pagina](#page-20-0) alla pagina 21.
- **•** L'opzione Rimuovi sfondo bianco per PPT (ideata per essere utilizzata con i documenti PowerPoint) non è supportata in Creazione booklet.

# Glossario di Creazione booklet

Questi termini si riferiscono al processo di creazione di un booklet.

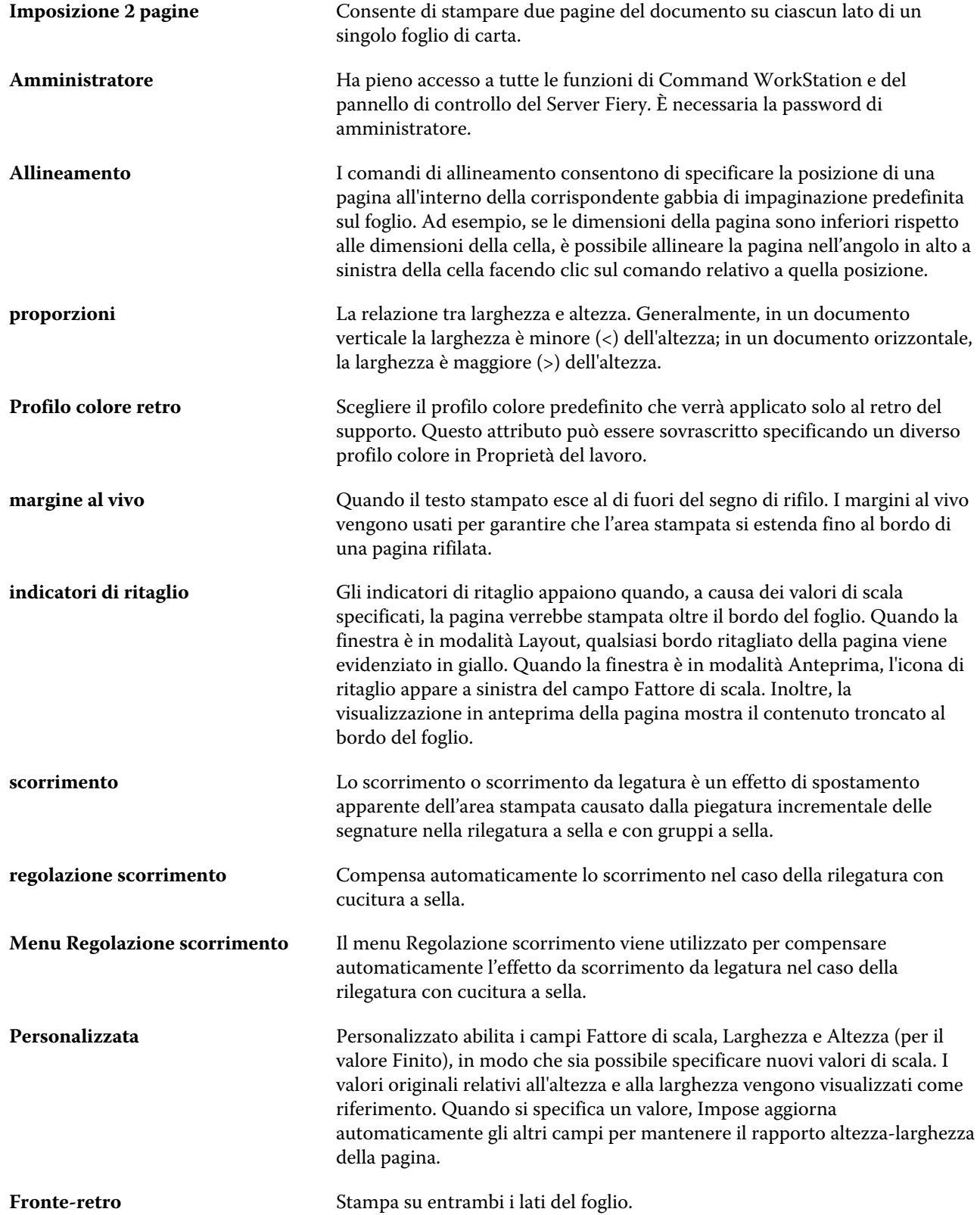

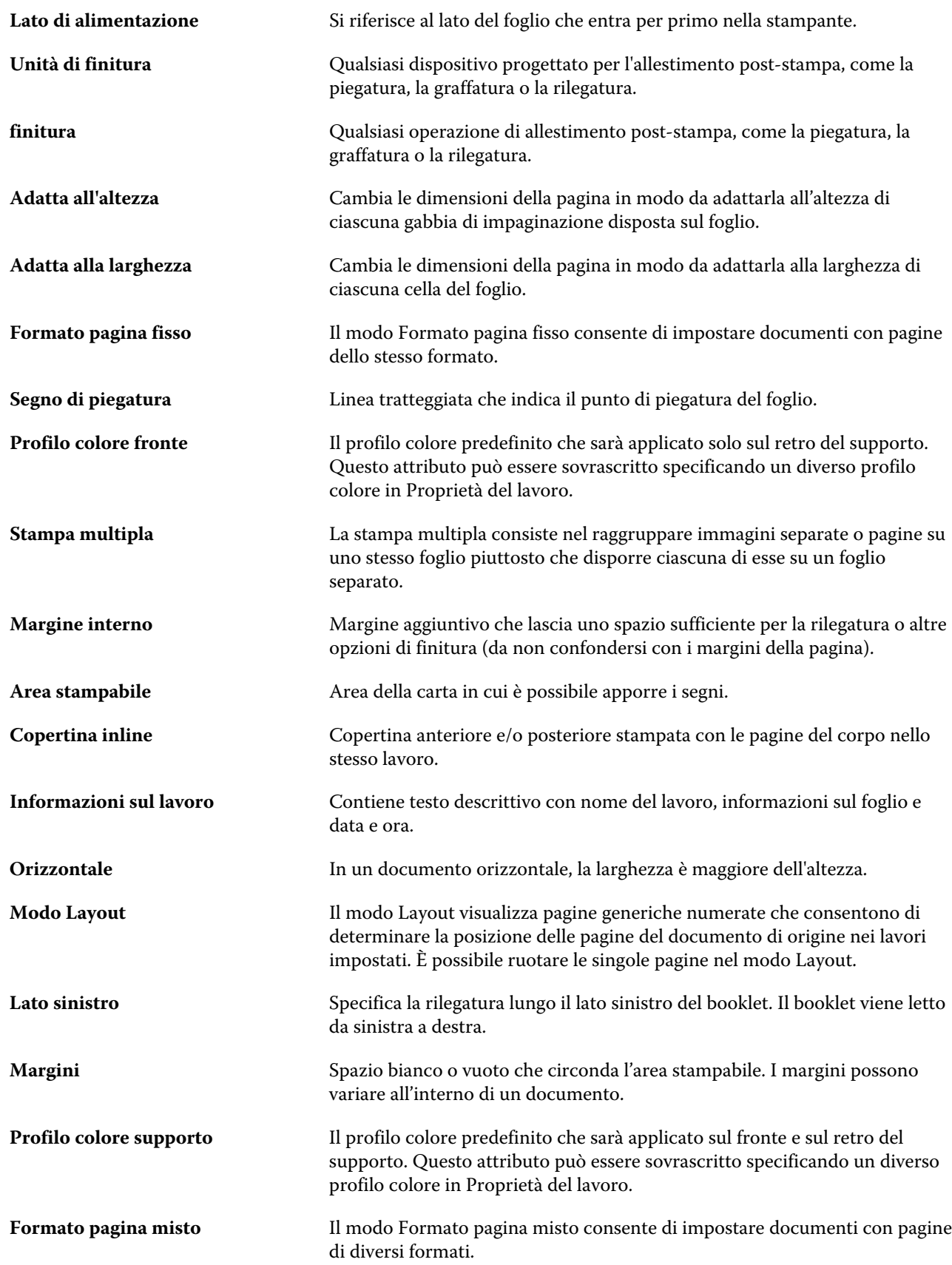

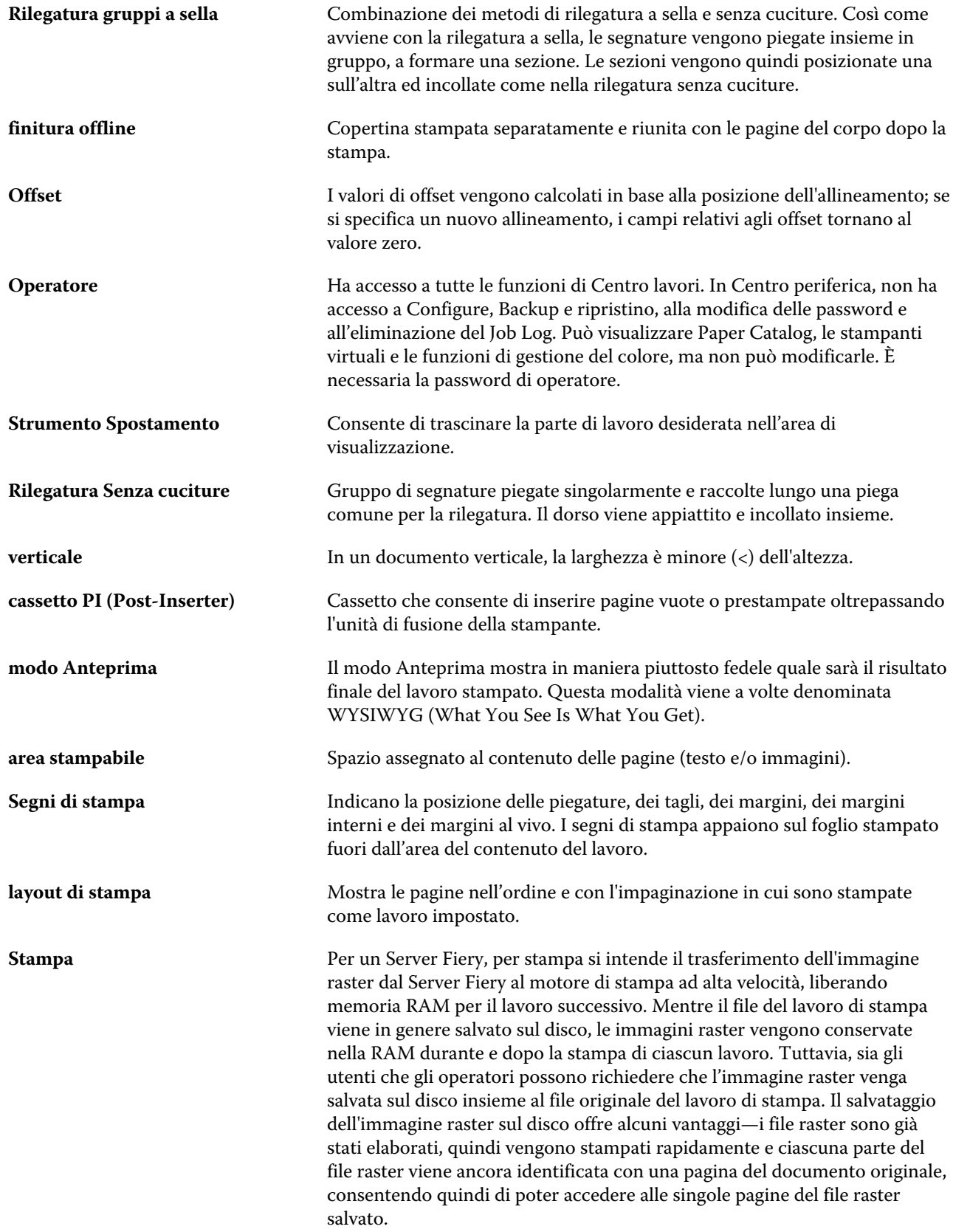

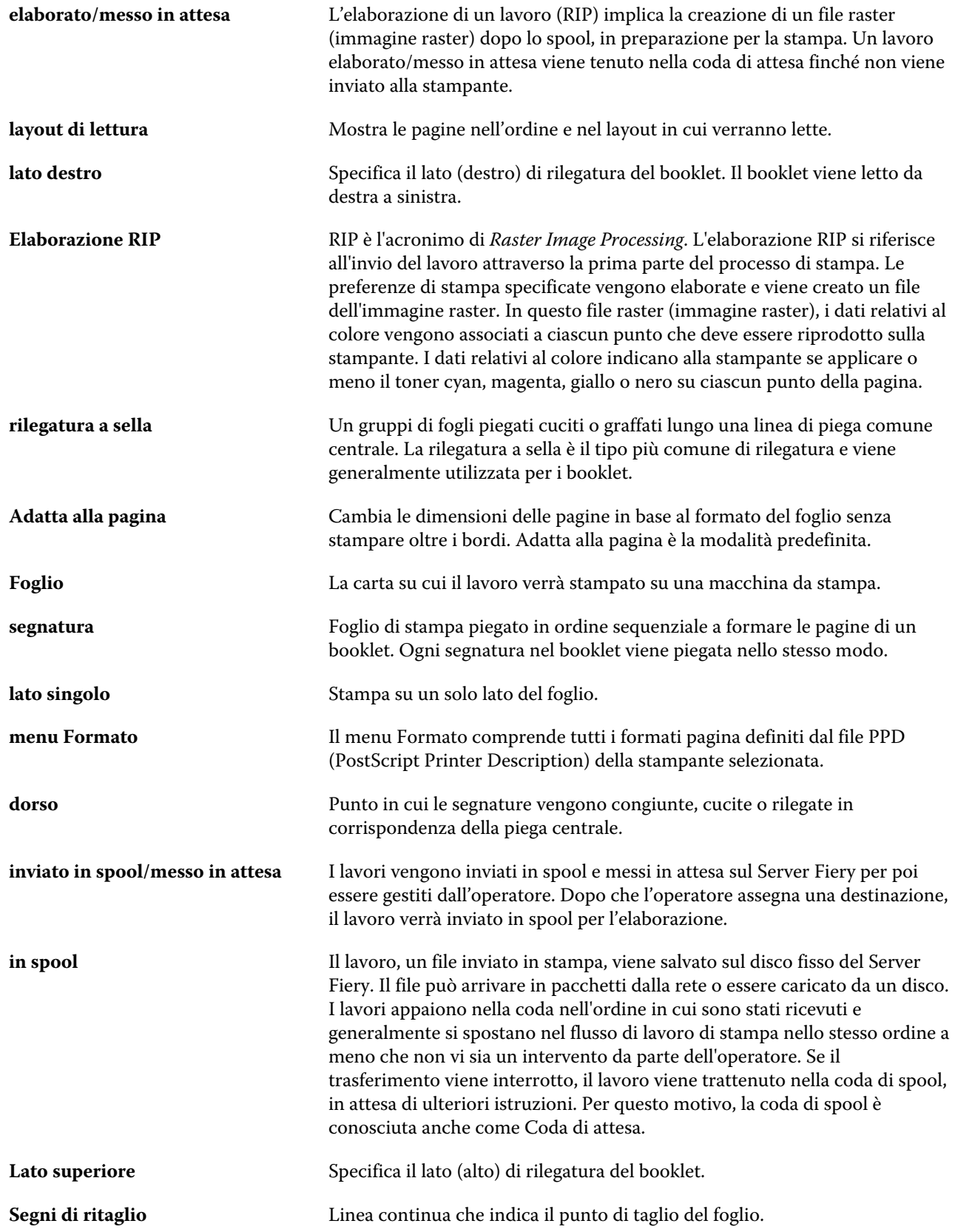

Creazione booklet | 32